# Step by Step Domain Controller in Windows Server 2019 Preview Ed

Hussain Shakir LinkedIn: https://www.linkedin.com/in/mrhussain Twitter: [https://twitter.com/hshakir\\_ms](https://twitter.com/hshakir_ms) Blog:<http://mstechguru.blogspot.com/>

## Table of Contents

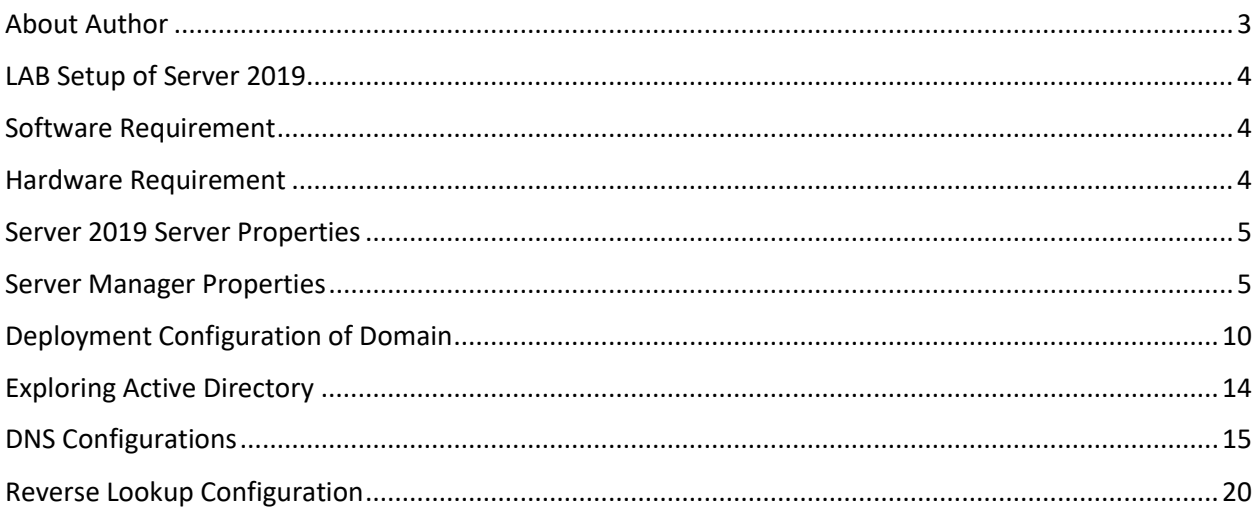

#### <span id="page-2-0"></span>About Author

Shakir is IT Consultant with over 13 years of extensive experience working with Microsoft Technologies AD, Exchange, O365, Windows Azure, PowerShell, Skype for Business, SQL, SharePoint and Microsoft public clouds, and providing solutions to different local & international Enterprise customers.

Shakir has been involved in Infrastructure Designing and Implementation, Virtualization, and Disaster Recovery. Extensive hands-on experience in Core Server Infrastructure, Cloud Computing, Virtualization/ Management and Information Protection. Analysis and Support of Microsoft Windows Server based Client / Server network, AD, Messaging, Skype for Business, SQL Always ON, Virtualization and System Center Infrastructure Products. Shakir has various industry certifications: MCT, MCTS, MCITP, MCSA, MCSE: Messaging, MCPS, MCSE: Cloud Platform and Infrastructure and also providing trainings on Microsoft Based Technologies.

## <span id="page-3-0"></span>LAB Setup of Server 2019

As Microsoft has release new Windows Server 2019 with more enhanced features and security related stuff. We have preview editions available to take a look and drive it look more in depth.

In today Lab we will see the installation of Windows Server 2019 Preview Edition as Domain Controller.

More details about Windows Server is here.

[https://cloudblogs.microsoft.com/windowsserver/2018/03/20/introducing-windows-server-2019](https://cloudblogs.microsoft.com/windowsserver/2018/03/20/introducing-windows-server-2019-now-available-in-preview/) [now-available-in-preview/](https://cloudblogs.microsoft.com/windowsserver/2018/03/20/introducing-windows-server-2019-now-available-in-preview/)

## <span id="page-3-1"></span>Software Requirement

You can download preview edition of Server 2019 from Microsoft in ISO format.

#### <span id="page-3-2"></span>Hardware Requirement

In this lab environment, we have following VM specifications.

- 4 GB RAM
- 2 Core vCPU
- $\bullet$  100 GB HDD
- 1 NIC Card with Static IP Address

You can enable internet access on this machines for windows updates.

Let's start installation from Server Manager. We have already cover Server Name IP Address and other setting so basic setting will be cover in this article.

## <span id="page-4-0"></span>Server 2019 Server Properties

Here you can have a look to the basic setting such as time zone, IE security settings, firewall and remote desktop with server name etc.

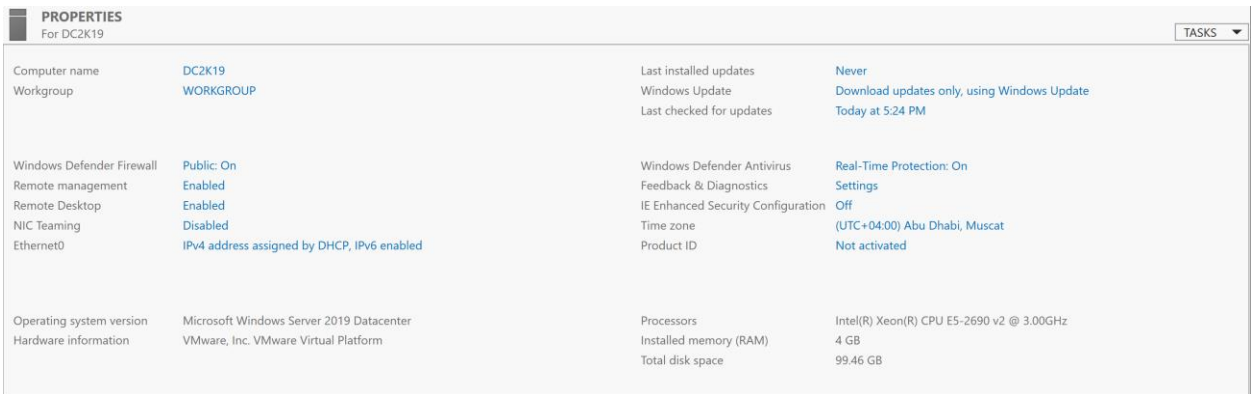

## <span id="page-4-1"></span>Server Manager Properties

#### Click on Add roles and features

**WELCOME TO SERVER MANAGER** 

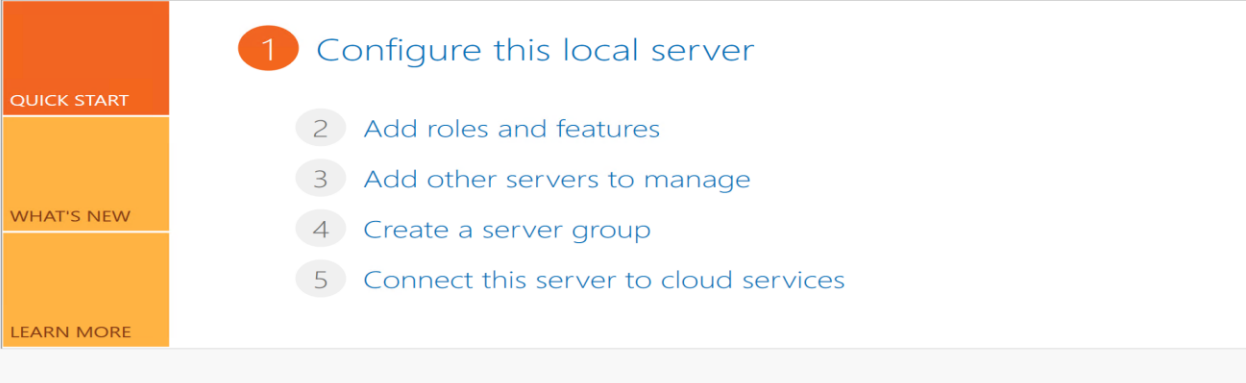

#### **ROLES AND SERVER GROUPS** Roles: 1 | Server groups: 1 | Servers total: 1

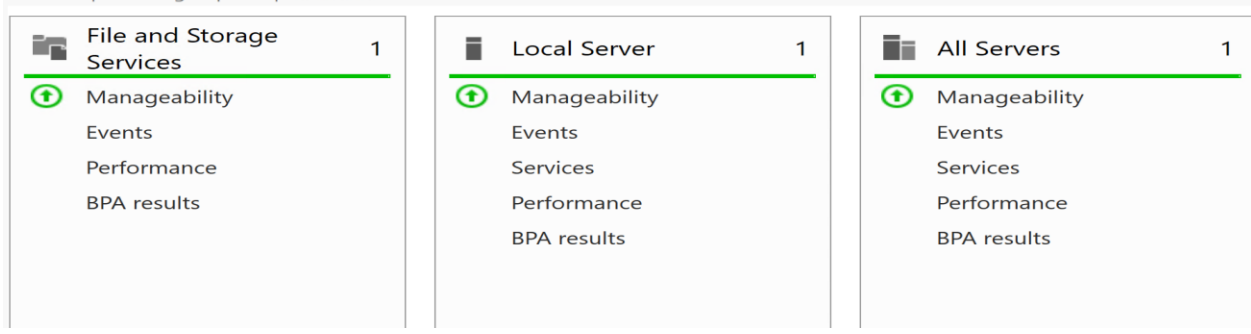

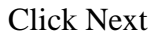

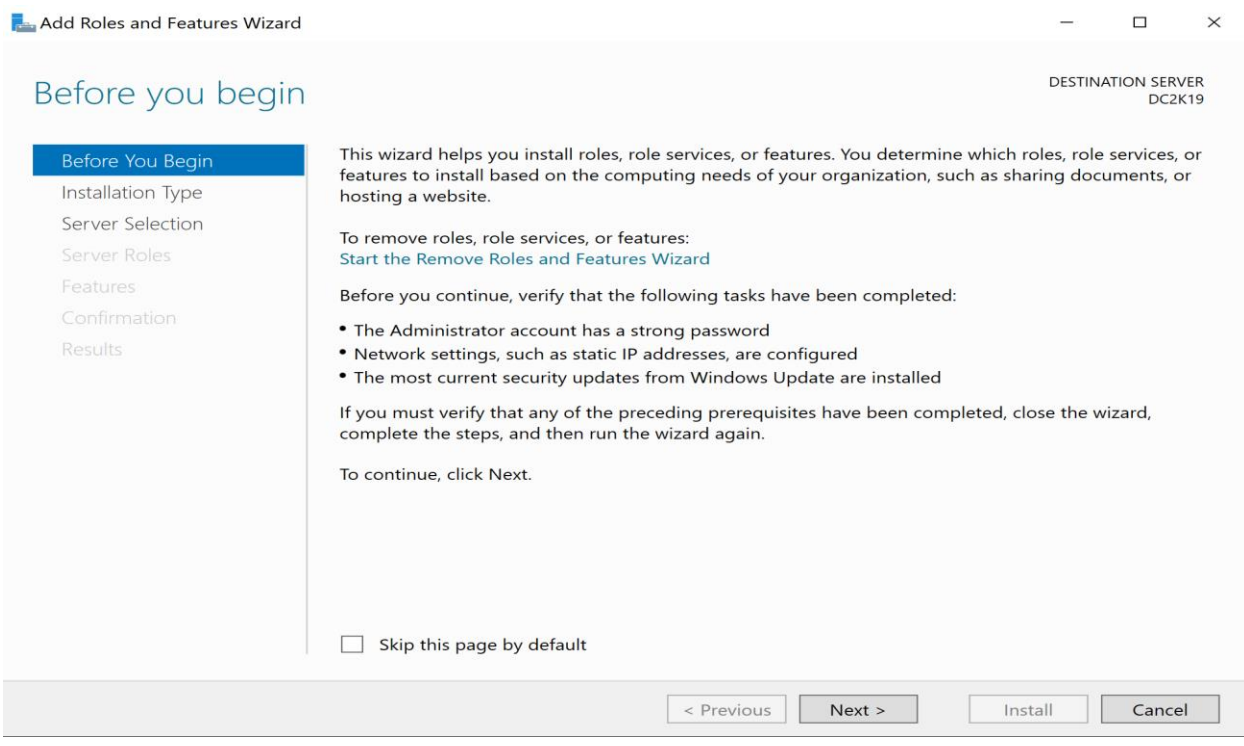

## Click first option and Next

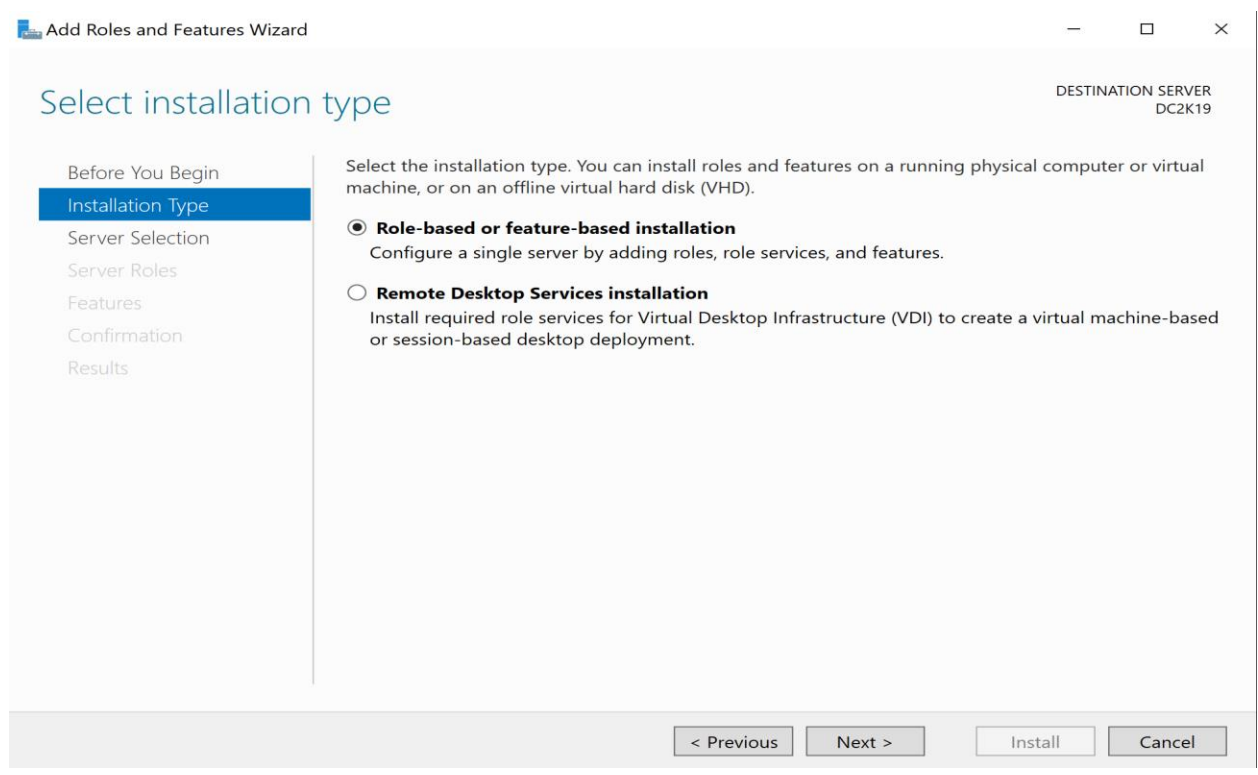

Click Next with first option

 $\Box$  $\times$ 

DESTINATION SERVER<br>DC2K19

## Select destination server

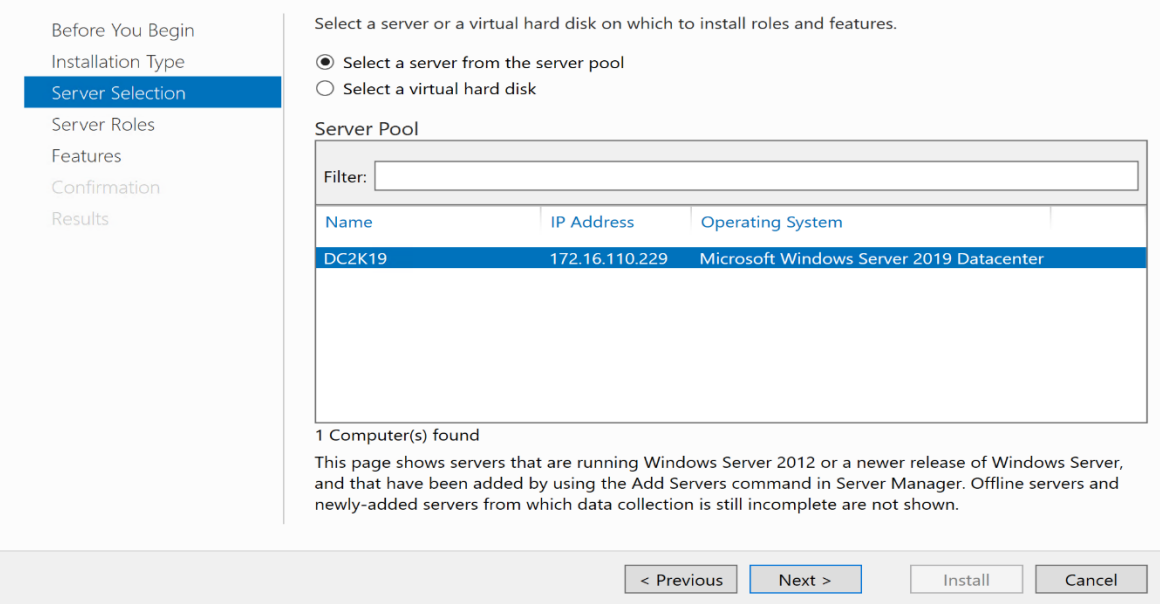

## Select Active Directory Domain Services and add click features

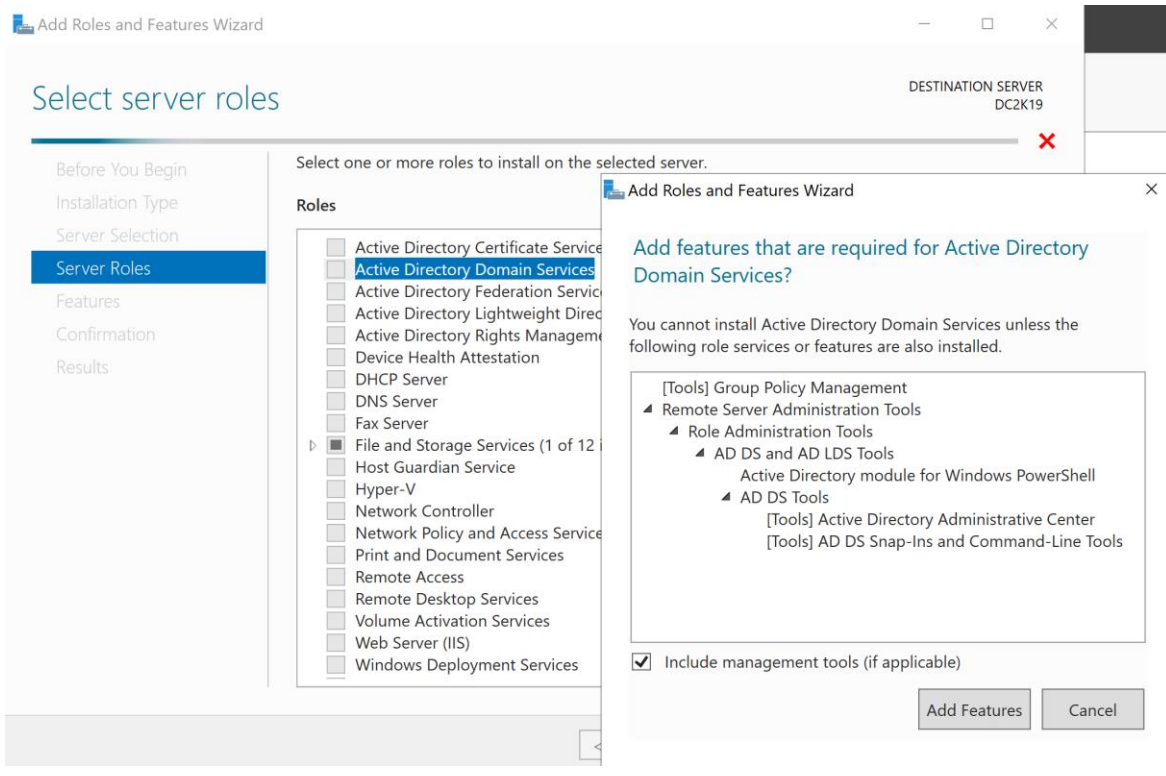

#### Keep default setting and click Next

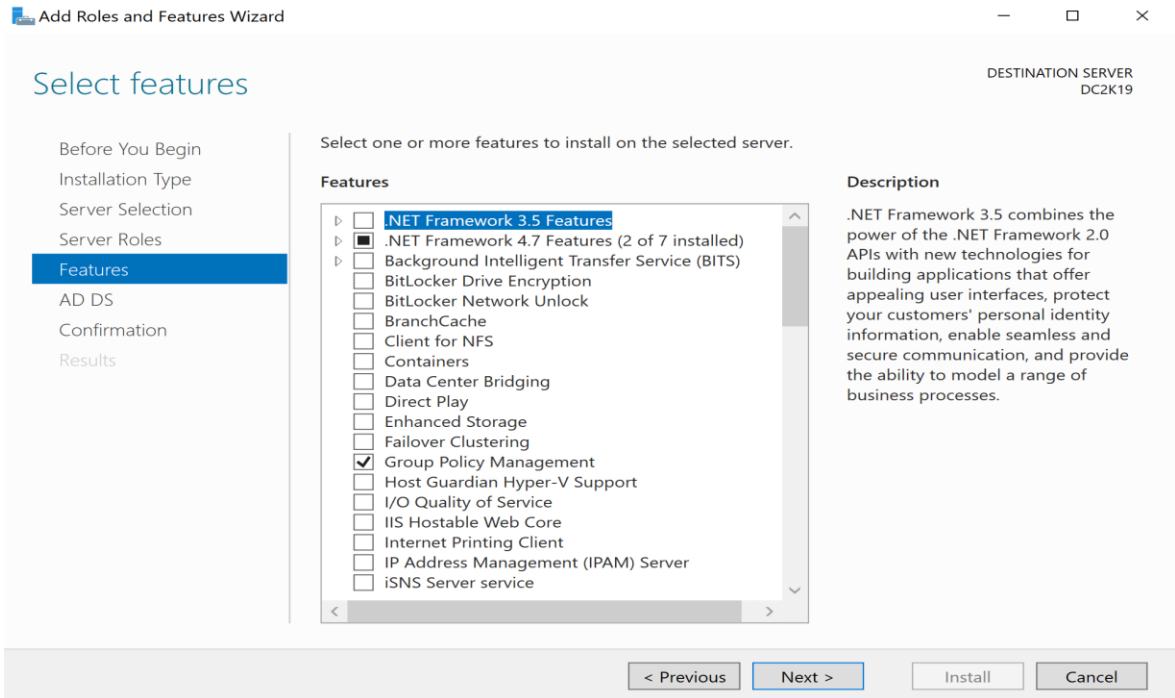

#### Click Next

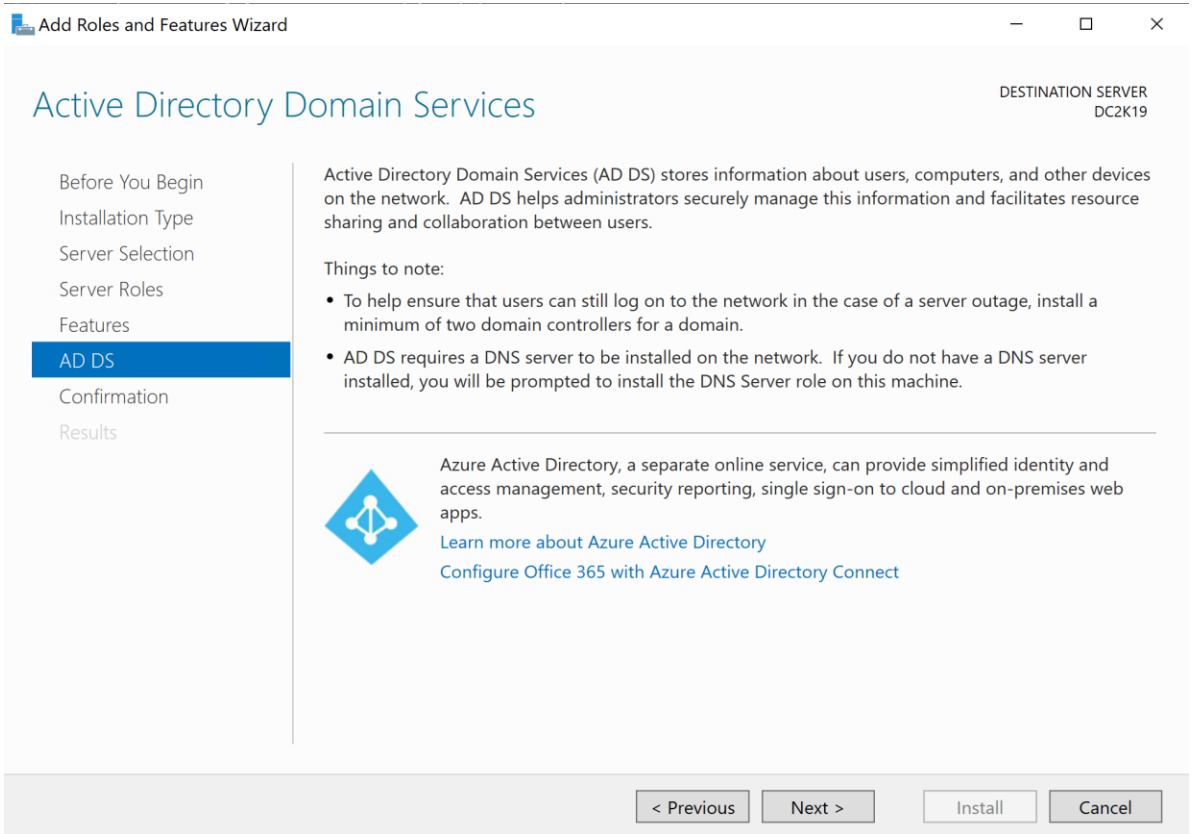

Click restart if you want otherwise you can click on Install option without restart

```
\Box\times
```
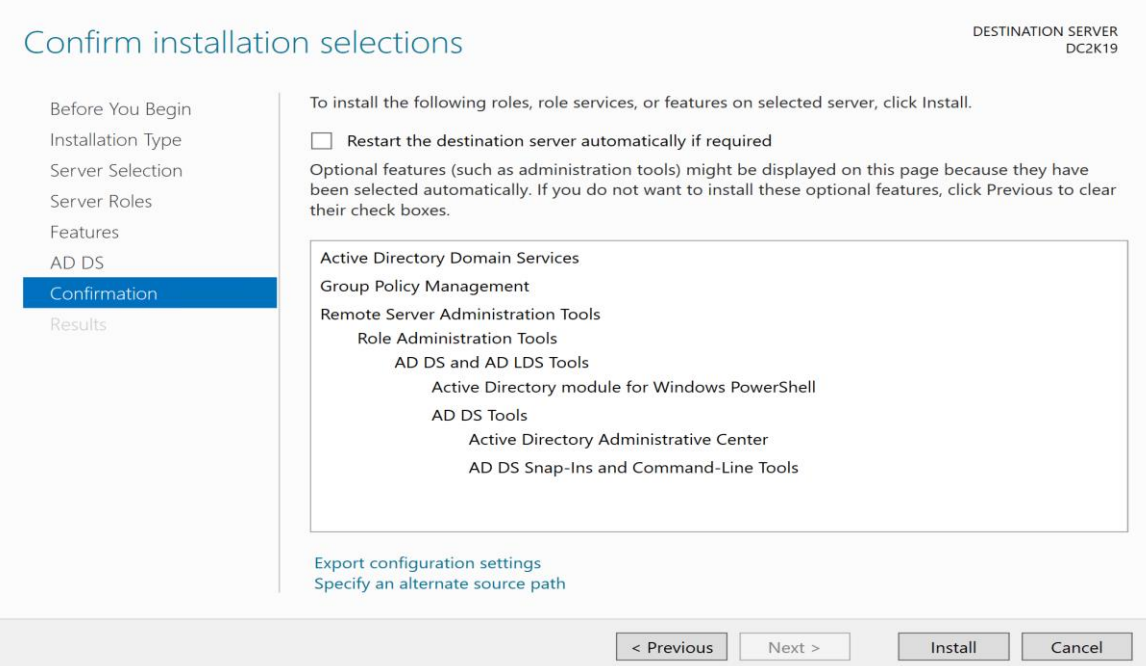

#### Click Promote this Server to a domain controller option

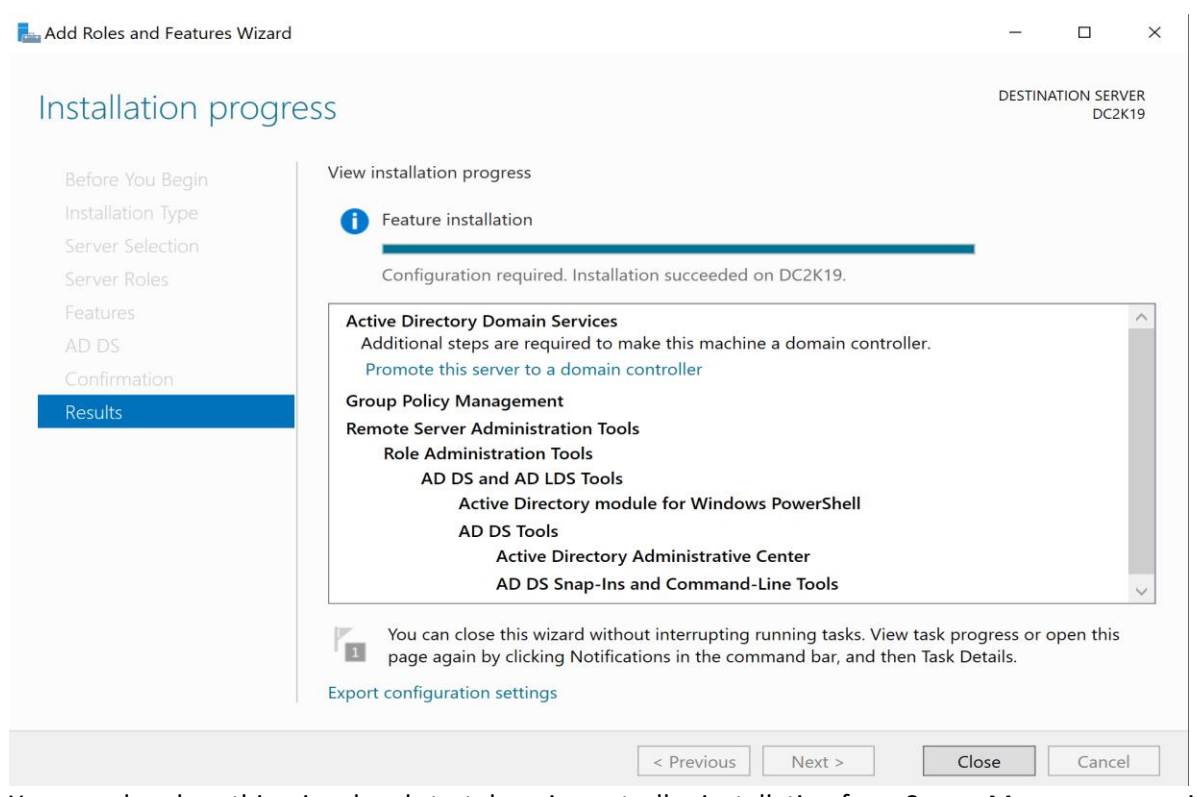

You can also close this wizard and start domain controller installation from Server Manager as previous in Windows Server 2016. Select third option and give a new domain name as desired.

# <span id="page-9-0"></span>Deployment Configuration of Domain

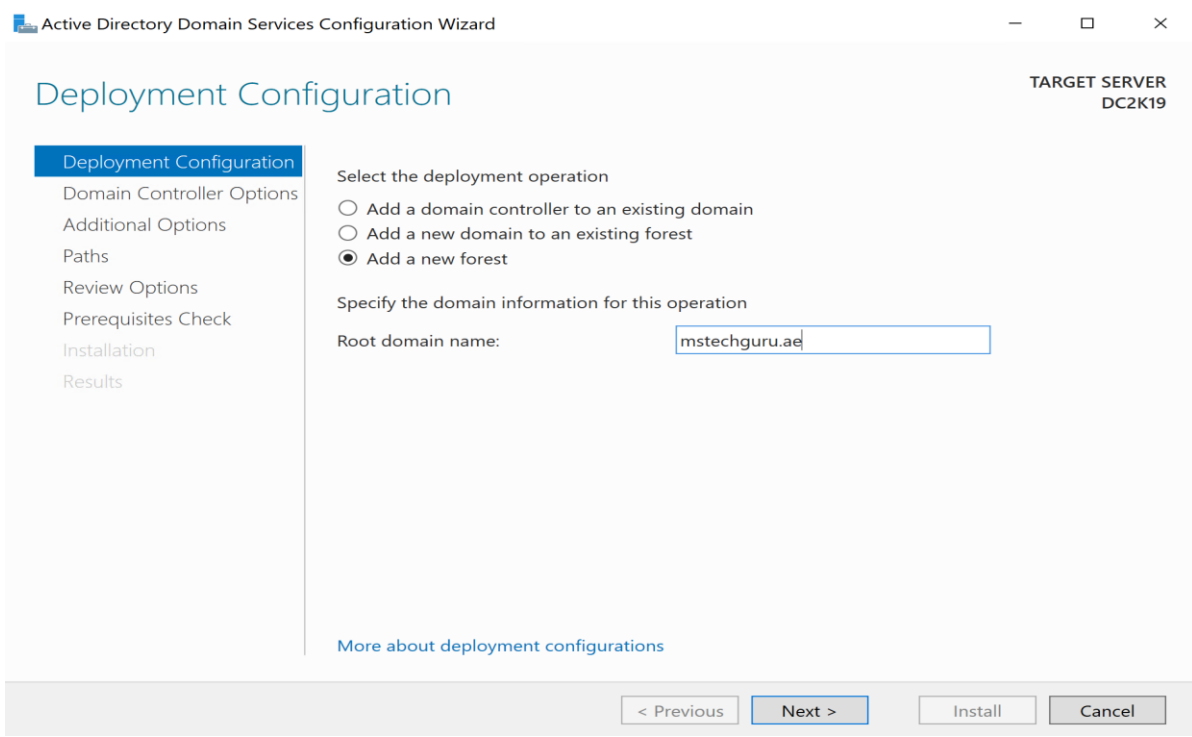

#### Keep functional level default as this is brand new installation and click Next

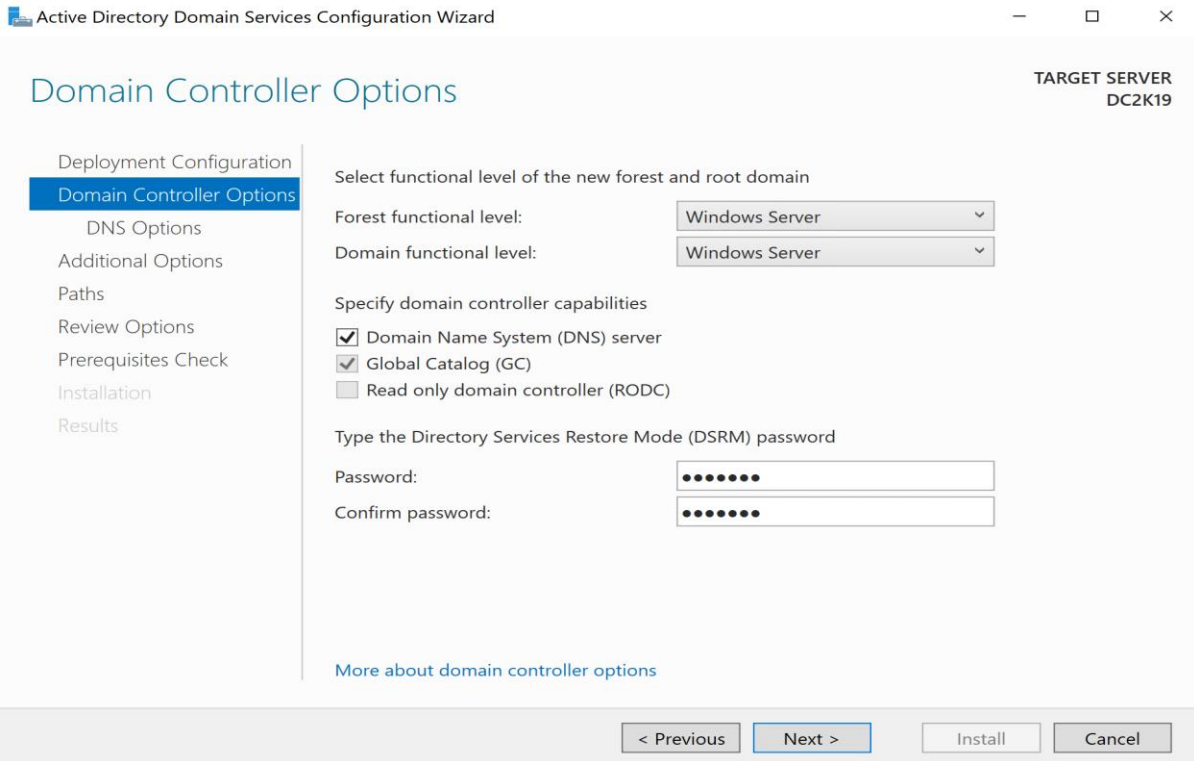

#### Click Next

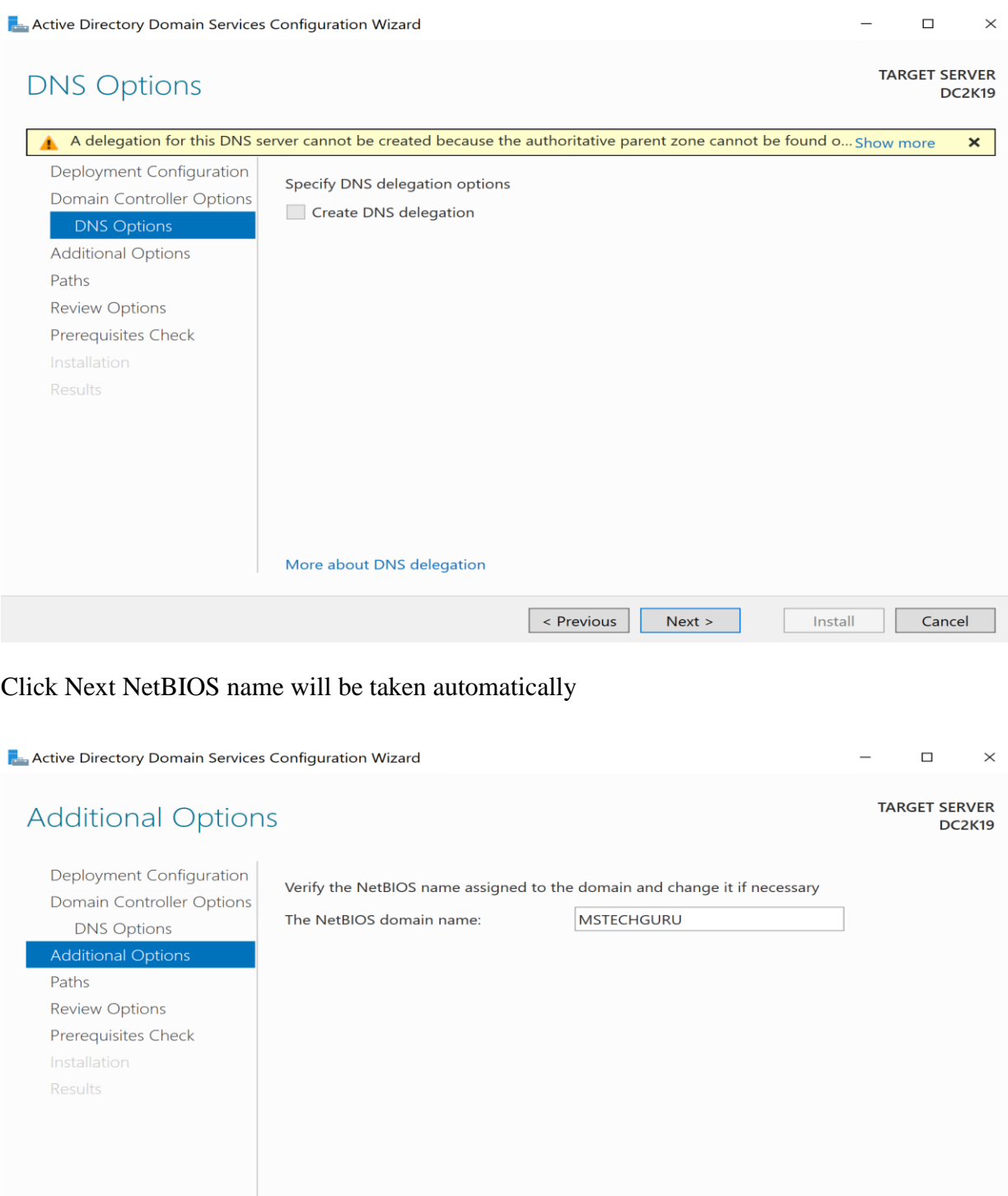

More about additional options

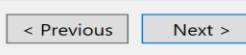

## Click next with default options

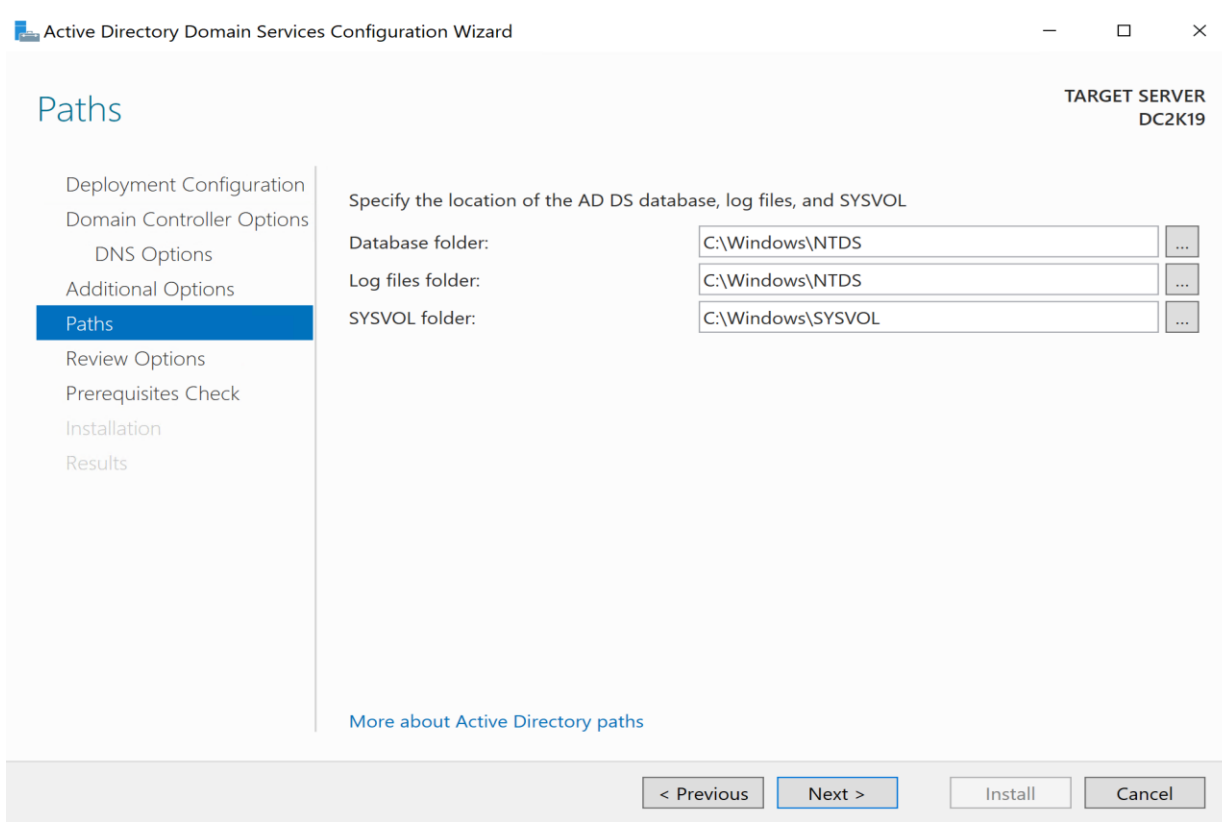

## Read the configuration summary and click Next

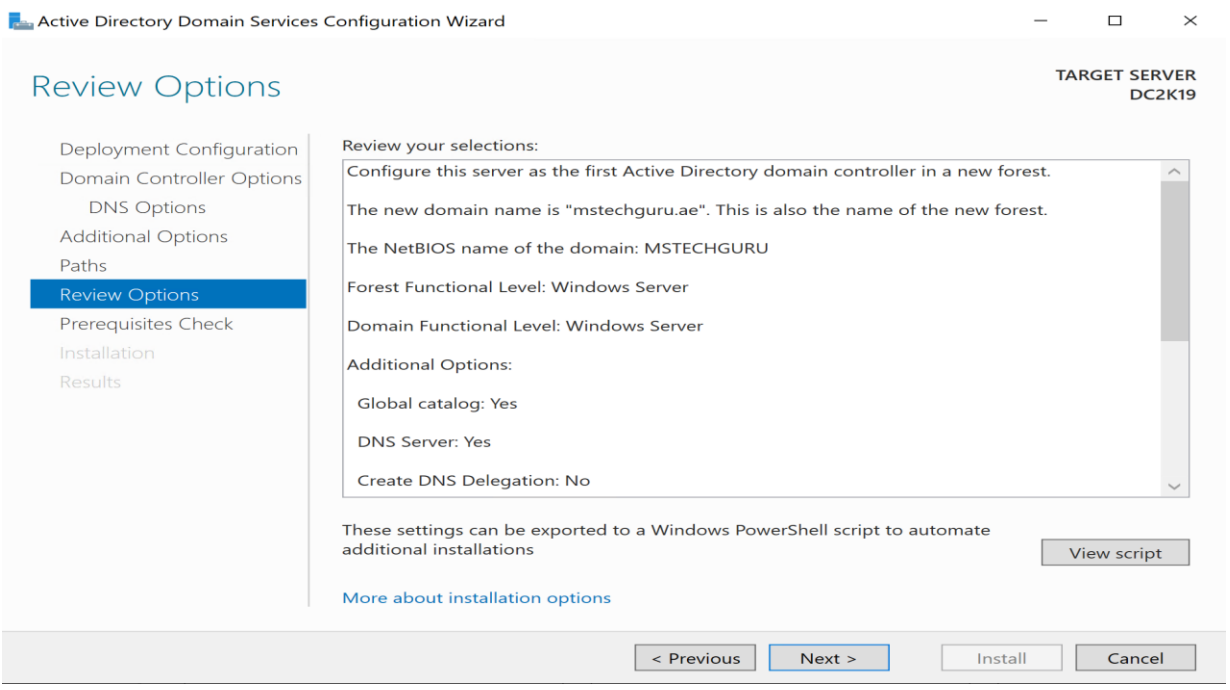

#### As all prerequisite are passed, Click install

Re Active Directory Domain Services Configuration Wizard  $\Box$  $\times$ **TARGET SERVER Prerequisites Check**  $DC2K19$ All prerequisite checks passed successfully. Click 'Install' to begin installation. Show more  $\pmb{\times}$ Deployment Configuration Prerequisites need to be validated before Active Directory Domain Services is installed on this Domain Controller Options computer **DNS Options** Rerun prerequisites check **Additional Options**  $(\star)$  View results Paths Windows Server 2019 domain controllers have a default for the security setting named **Review Options** "Allow cryptography algorithms compatible with Windows NT 4.0" that prevents weaker **Prerequisites Check** cryptography algorithms when establishing security channel sessions. For more information about this setting, see Knowledge Base article 942564 (http:// go.microsoft.com/fwlink/?LinkId=104751).  $\triangle$  This computer has at least one physical network adapter that does not have static IP address(es) assigned to its IP Properties. If both IPv4 and IPv6 are enabled for a network adapter, both IPv4 and IPv6 static IP addresses should be assigned to both IPv4 and IPv6 Properties of the physical network adapter. Such static IP address(es) assignment should be done to all the physical network adapters for reliable Domain Name System  $MDMCI$  $\Lambda$  If you click Install, the server automatically reboots at the end of the promotion operation. More about prerequisites < Previous  $Next >$ Install Cancel

#### Domain controller installation has completed and it will restart your VM.

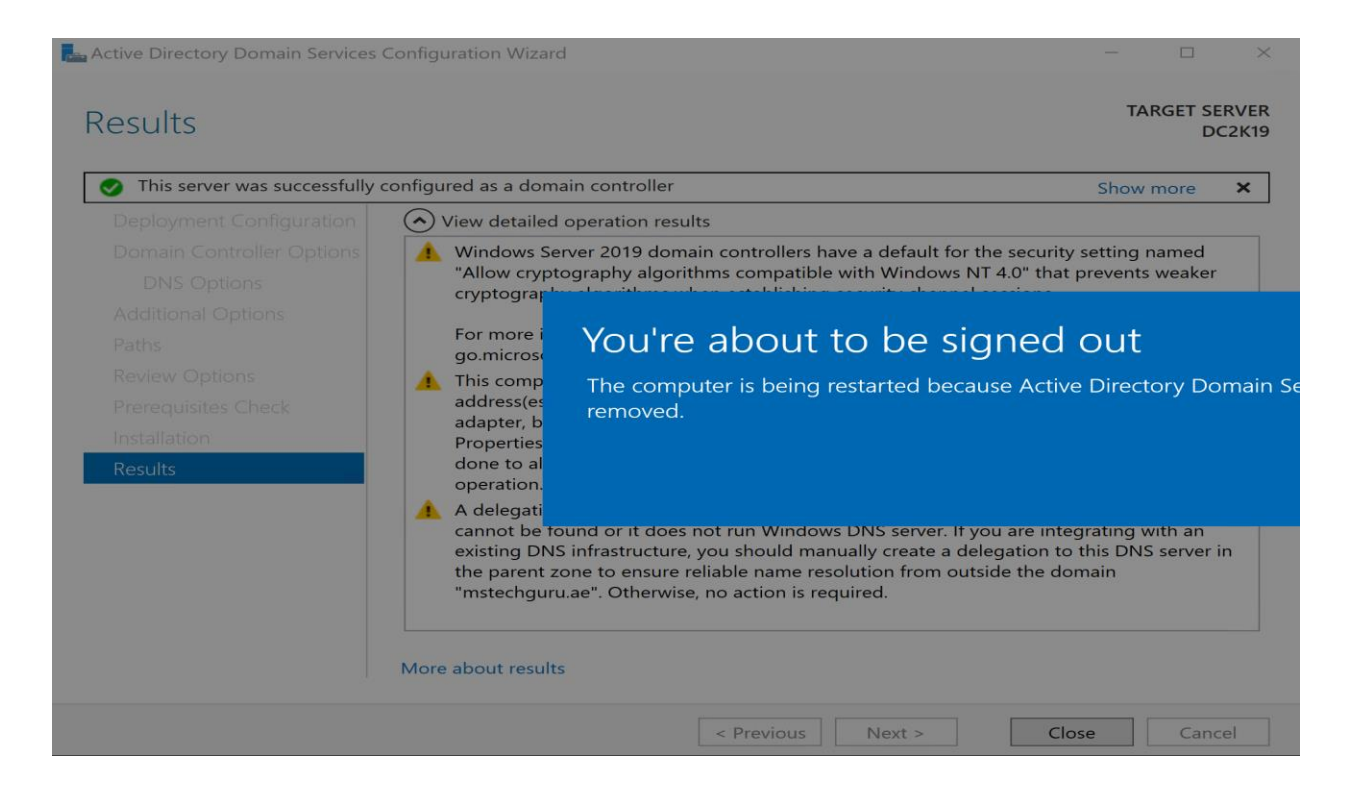

## <span id="page-13-0"></span>Exploring Active Directory

As you can see the Active Directory related components are installed and you can explore them one by one. Open Active Directory Users and Computer

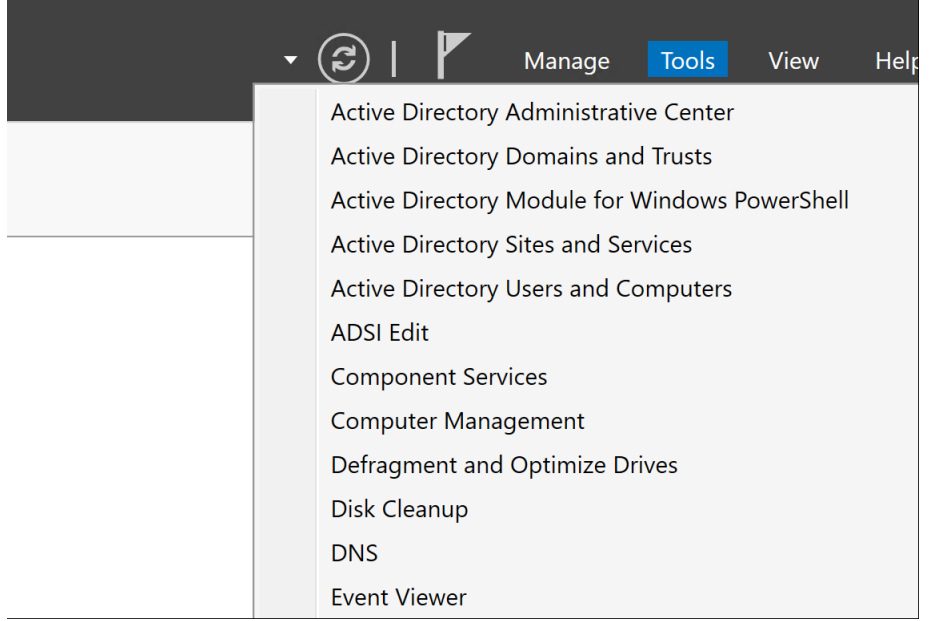

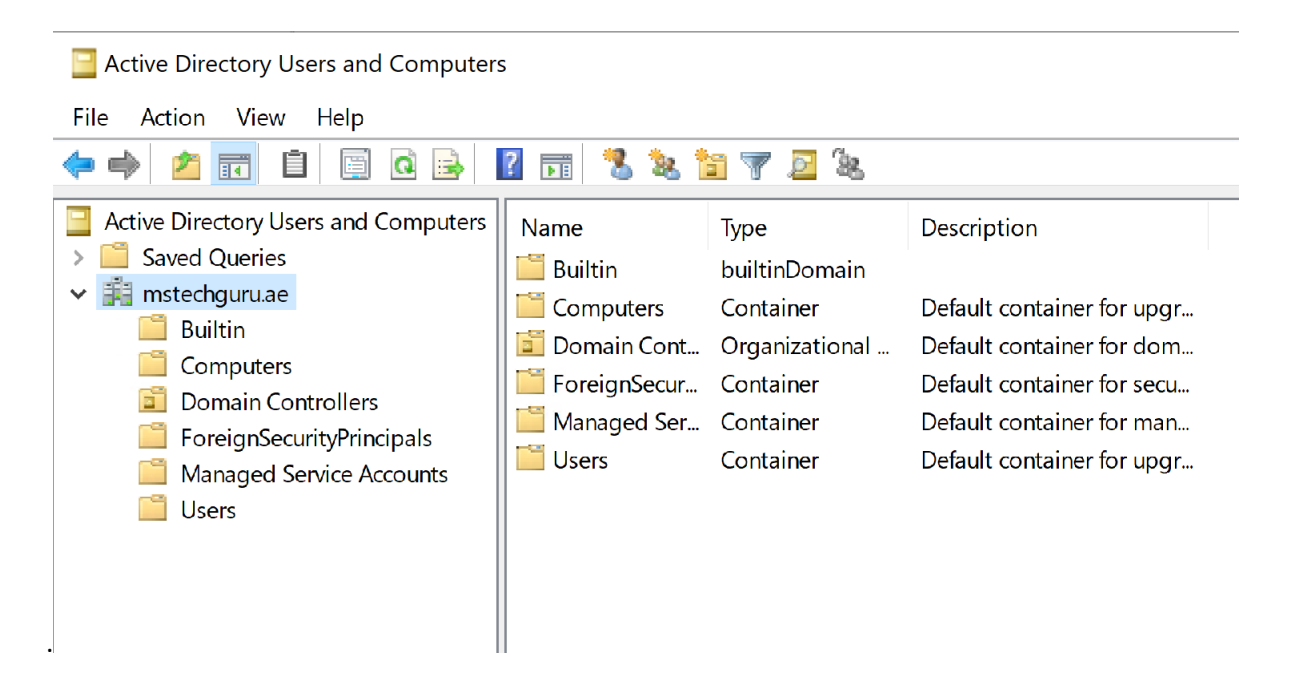

You can continue further configuration of AD as per your lab requirement such as creation of users and OU etc.

## <span id="page-14-0"></span>DNS Configurations

Let's configure DNS, by default forward lookup will be created during AD installation but we have to create he reverse lookup zone as per our IP address on AD server.

Open DNS from Tools in Server Manager.

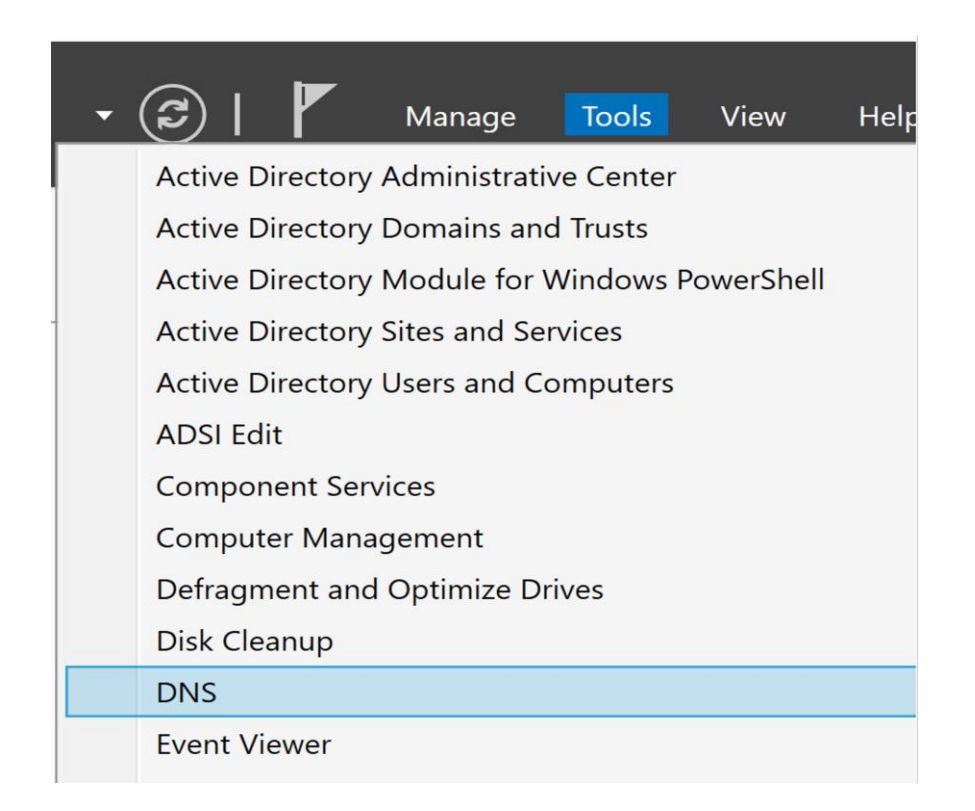

Right click on Reverse lookup zone and Click on New Zone

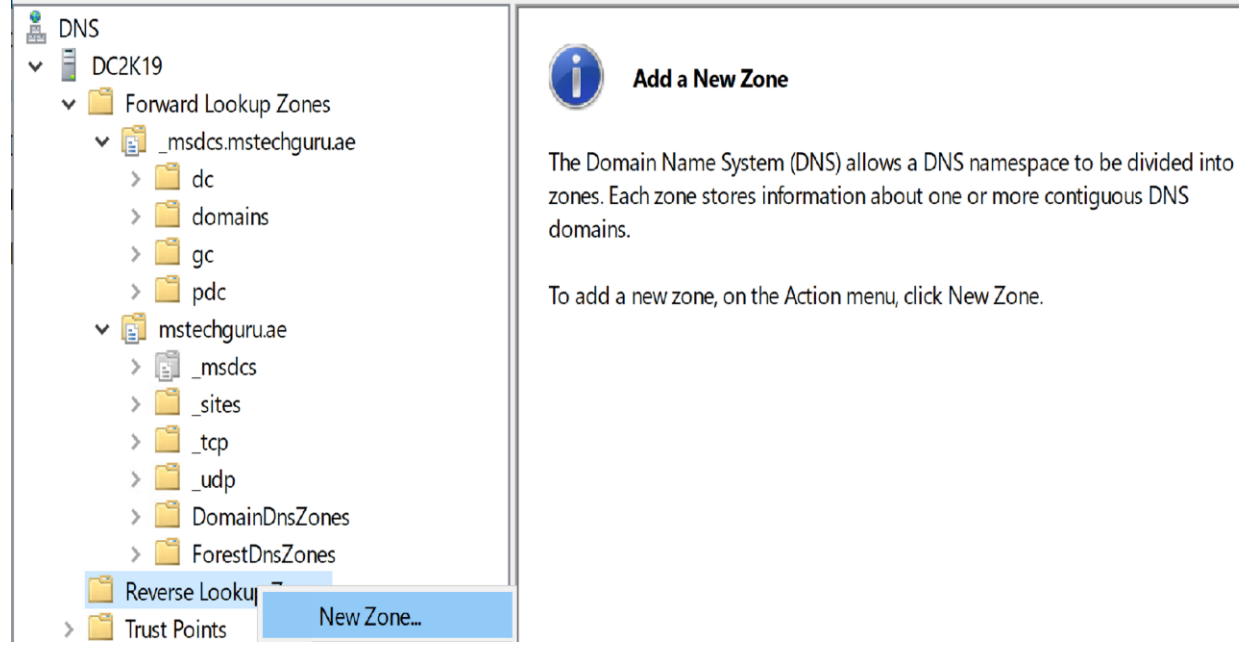

## It will give you a wizard.

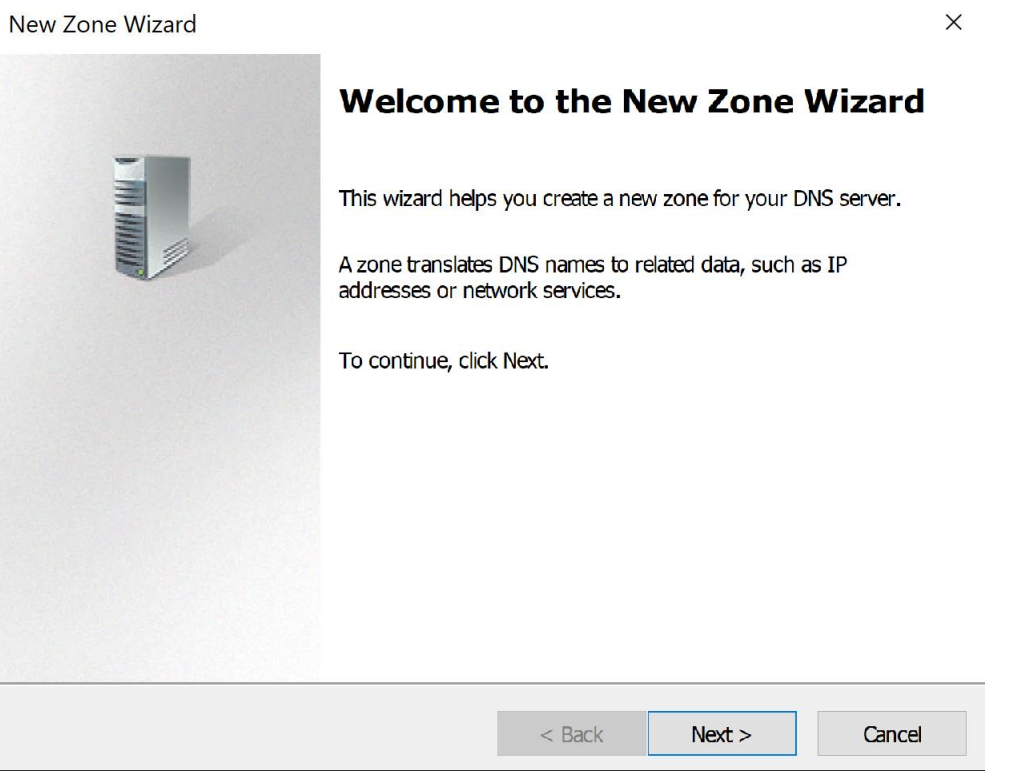

Click Next

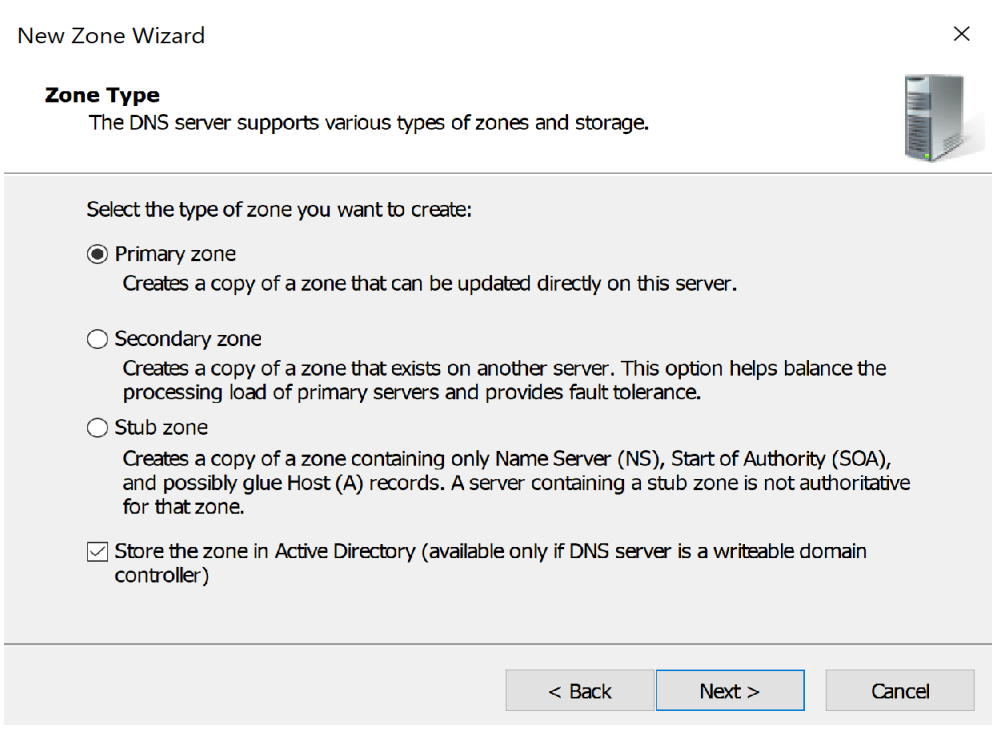

## Keep default options and click next

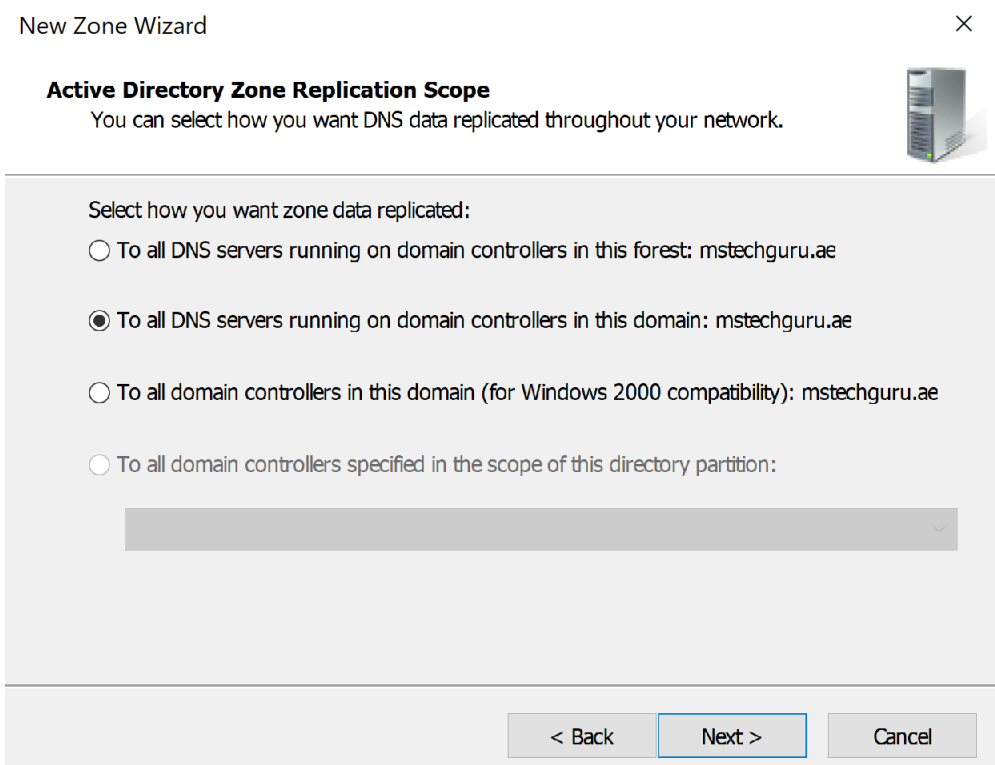

Keep default option selected and click Next.

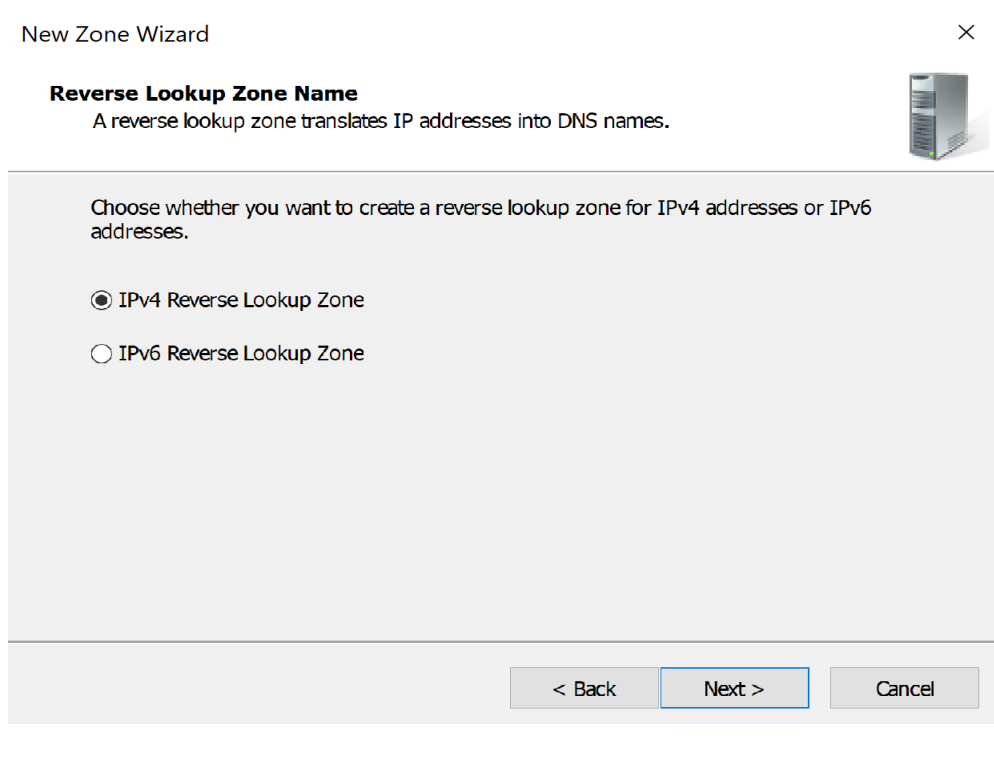

### Select IPv4 and click Next

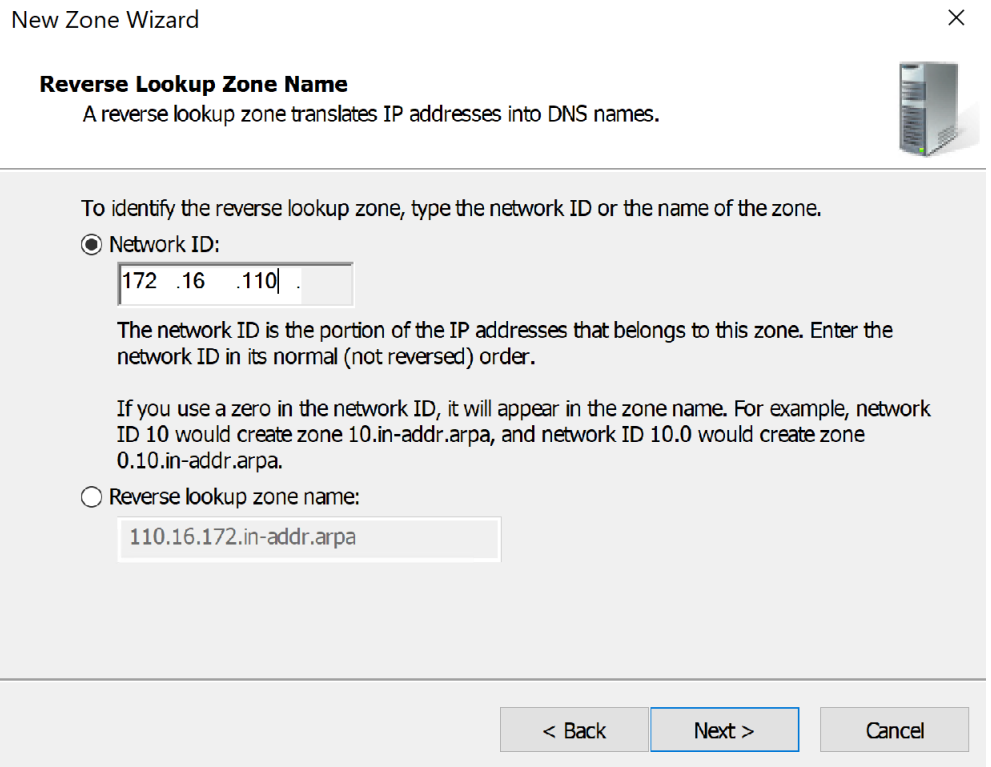

Give your network ID and Click Next

New Zone Wizard

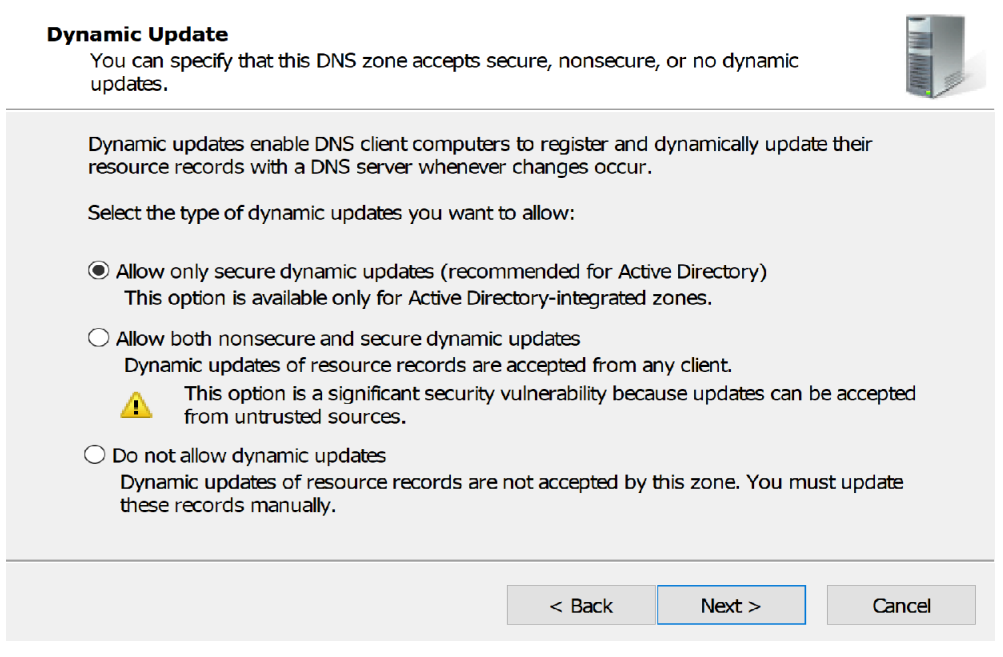

 $\times$ 

## Select first option and click next

Select Finish to complete.

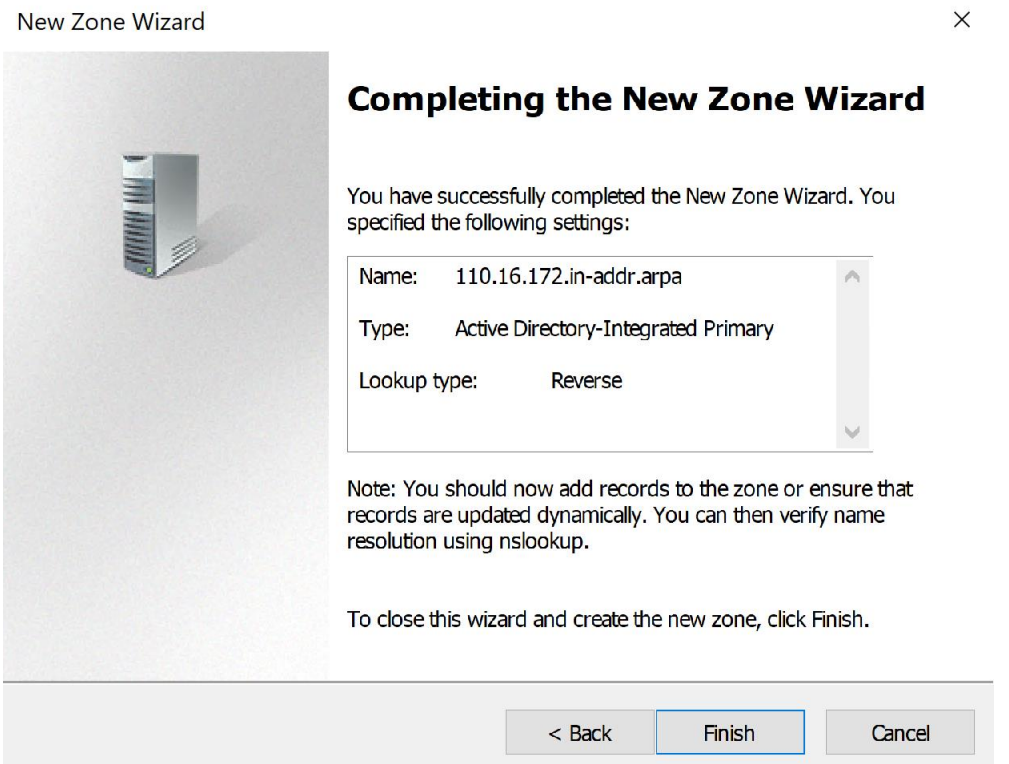

## <span id="page-19-0"></span>Reverse Lookup Configuration

Right click on your Network ID and click New Pointer (PTR)

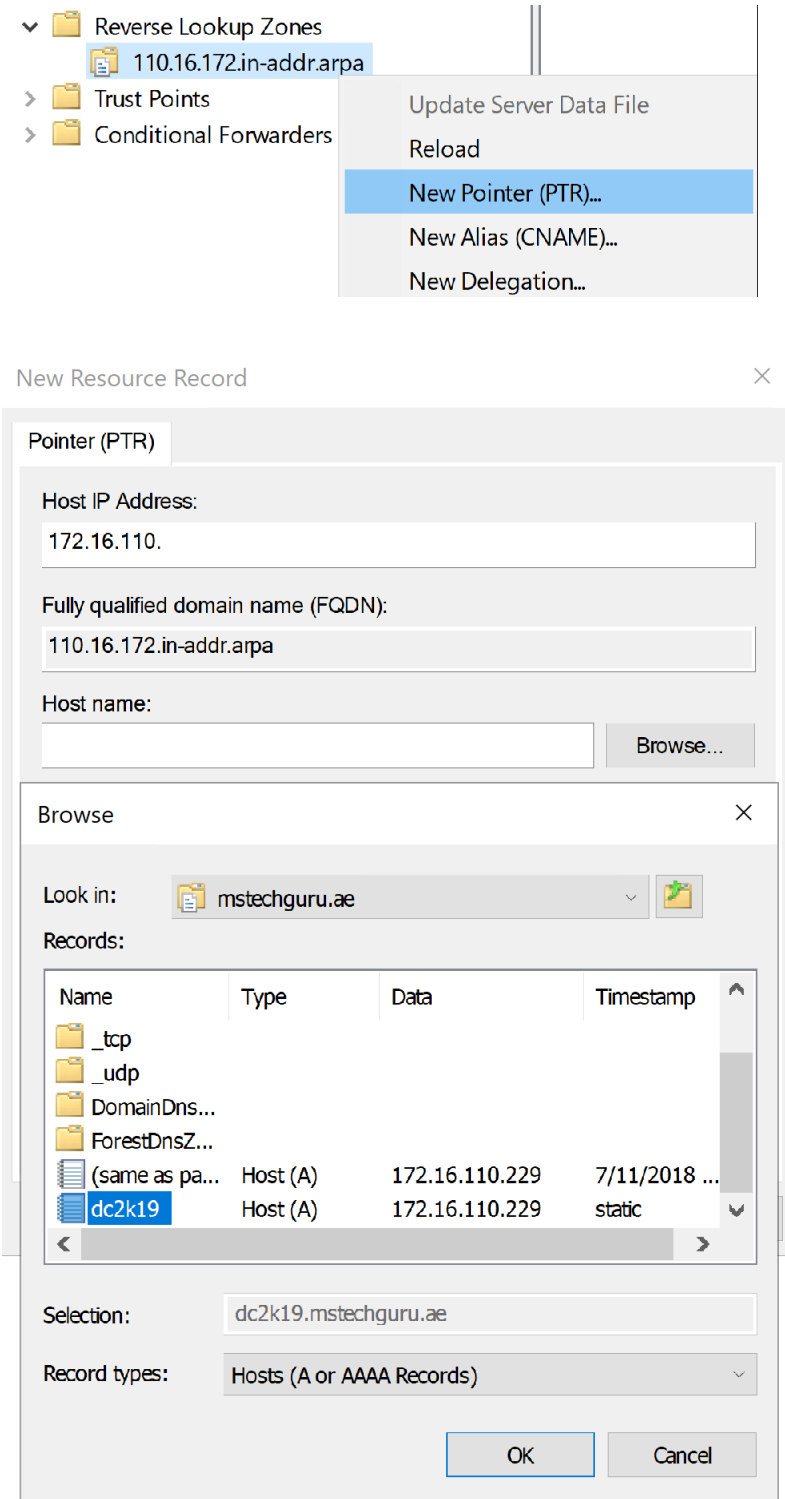

Click Browse and select your DC record and click Ok.

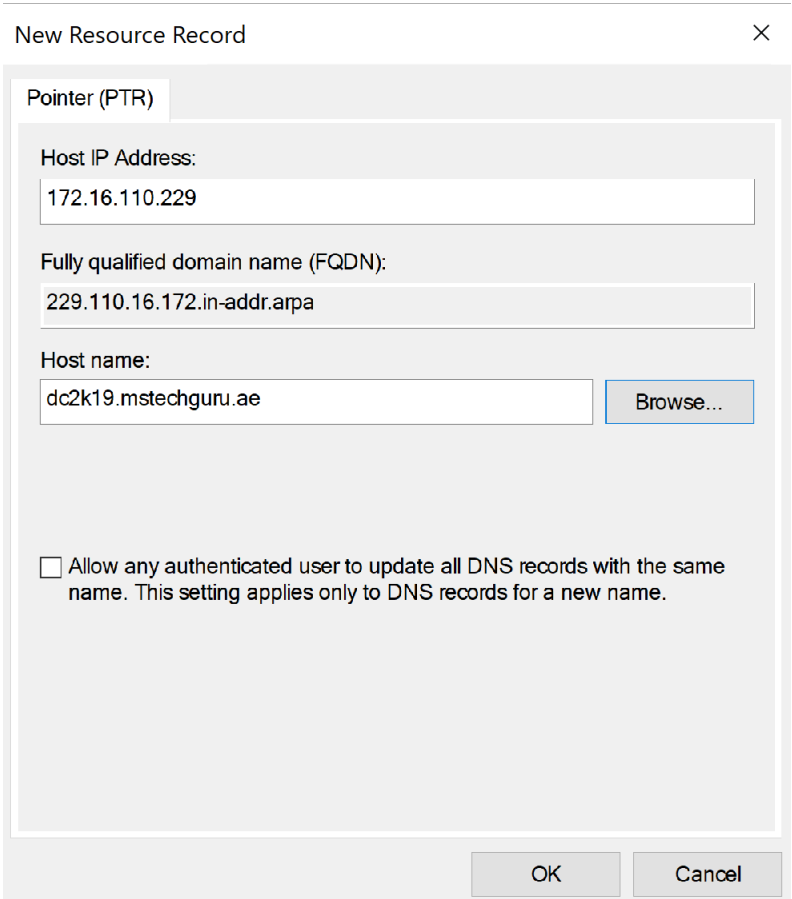

#### Click OK to finish the setup.

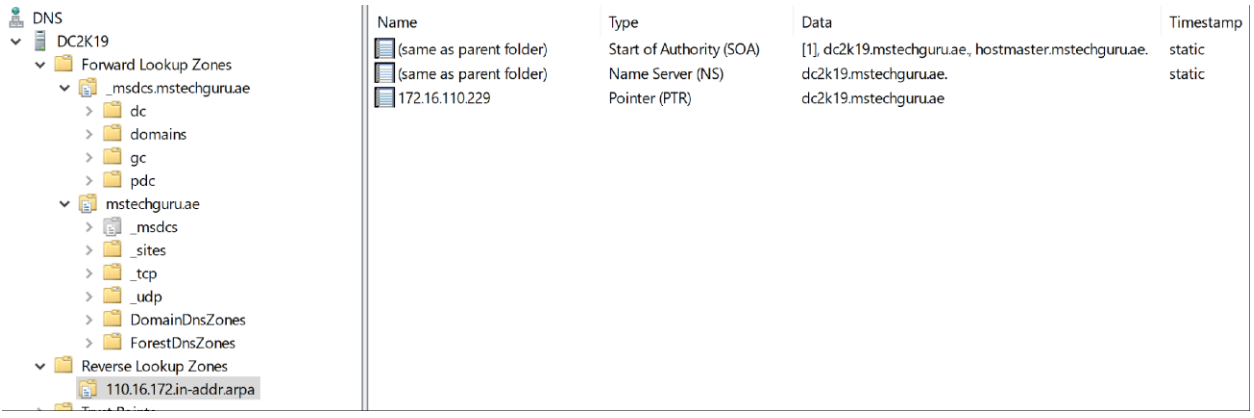

We have completed the DNS configuration at this point and domain controller installation is completed. You can continue using the same setup for further usage and experiments.